# Alibaba Cloud

Express Connect Express Connect Peering connections Peering connections

Document Version: 20210713

**C-D** Alibaba Cloud

### Legal disclaimer

Alibaba Cloud reminds you to carefully read and fully understand the terms and conditions of this legal disclaimer before you read or use this document. If you have read or used this document, it shall be deemed as your total acceptance of this legal disclaimer.

- 1. You shall download and obtain this document from the Alibaba Cloud website or other Alibaba Cloudauthorized channels, and use this document for your own legal business activities only. The content of this document is considered confidential information of Alibaba Cloud. You shall strictly abide by the confidentialit y obligations. No part of this document shall be disclosed or provided to any third part y for use without the prior written consent of Alibaba Cloud.
- 2. No part of this document shall be excerpted, translated, reproduced, transmitted, or disseminated by any organization, company or individual in any form or by any means without the prior written consent of Alibaba Cloud.
- 3. The content of this document may be changed because of product version upgrade, adjustment, or other reasons. Alibaba Cloud reserves the right to modify the content of this document without notice and an updated version of this document will be released through Alibaba Cloud-authorized channels from time to time. You should pay attention to the version changes of this document as they occur and download and obtain the most up-to-date version of this document from Alibaba Cloud-authorized channels.
- 4. This document serves only as a reference guide for your use of Alibaba Cloud products and services. Alibaba Cloud provides this document based on the "status quo", "being defective", and "existing functions" of its products and services. Alibaba Cloud makes every effort to provide relevant operational guidance based on existing technologies. However, Alibaba Cloud hereby makes a clear statement that it in no way guarantees the accuracy, integrit y, applicabilit y, and reliabilit y of the content of this document, either explicitly or implicitly. Alibaba Cloud shall not take legal responsibilit y for any errors or lost profits incurred by any organization, company, or individual arising from download, use, or trust in this document. Alibaba Cloud shall not, under any circumstances, take responsibilit y for any indirect, consequential, punitive, contingent, special, or punitive damages, including lost profits arising from the use or trust in this document (even if Alibaba Cloud has been notified of the possibilit y of such a loss).
- 5. By law, all the content s in Alibaba Cloud document s, including but not limited to pictures, architecture design, page layout, and text description, are intellectual property of Alibaba Cloud and/or its affiliates. This intellectual property includes, but is not limited to, trademark rights, patent rights, copyright s, and trade secret s. No part of this document shall be used, modified, reproduced, publicly transmitted, changed, disseminated, distributed, or published without the prior written consent of Alibaba Cloud and/or it s affiliates. The names owned by Alibaba Cloud shall not be used, published, or reproduced for marketing, advertising, promotion, or other purposes without the prior written consent of Alibaba Cloud. The names owned by Alibaba Cloud include, but are not limited to, "Alibaba Cloud", "Aliyun", "HiChina", and other brands of Alibaba Cloud and/or it s affiliates, which appear separately or in combination, as well as the auxiliary signs and patterns of the preceding brands, or anything similar to the company names, trade names, trademarks, product or service names, domain names, patterns, logos, marks, signs, or special descriptions that third parties identify as Alibaba Cloud and/or its affiliates.
- 6. Please directly contact Alibaba Cloud for any errors of this document.

### Document conventions

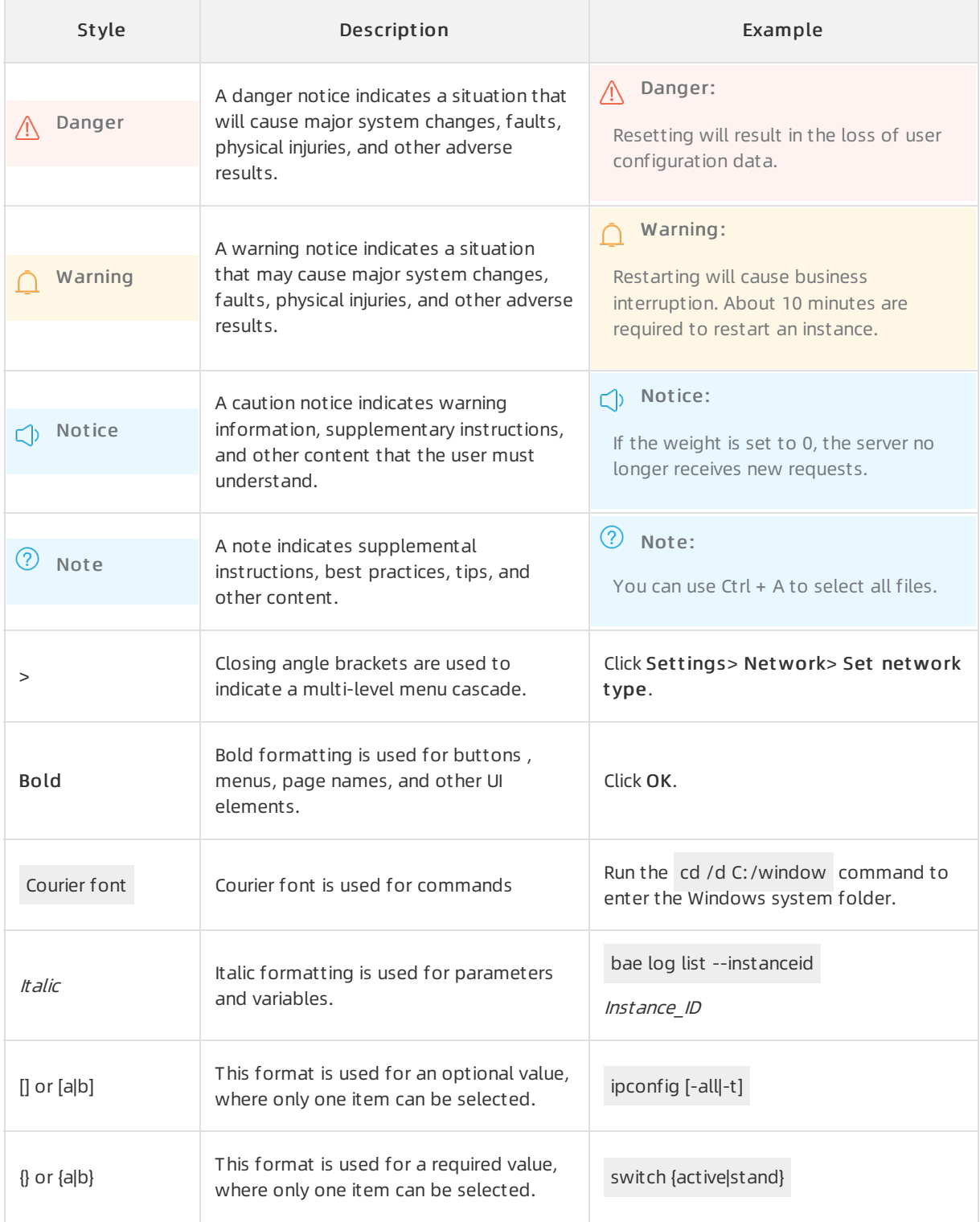

# Table of Contents

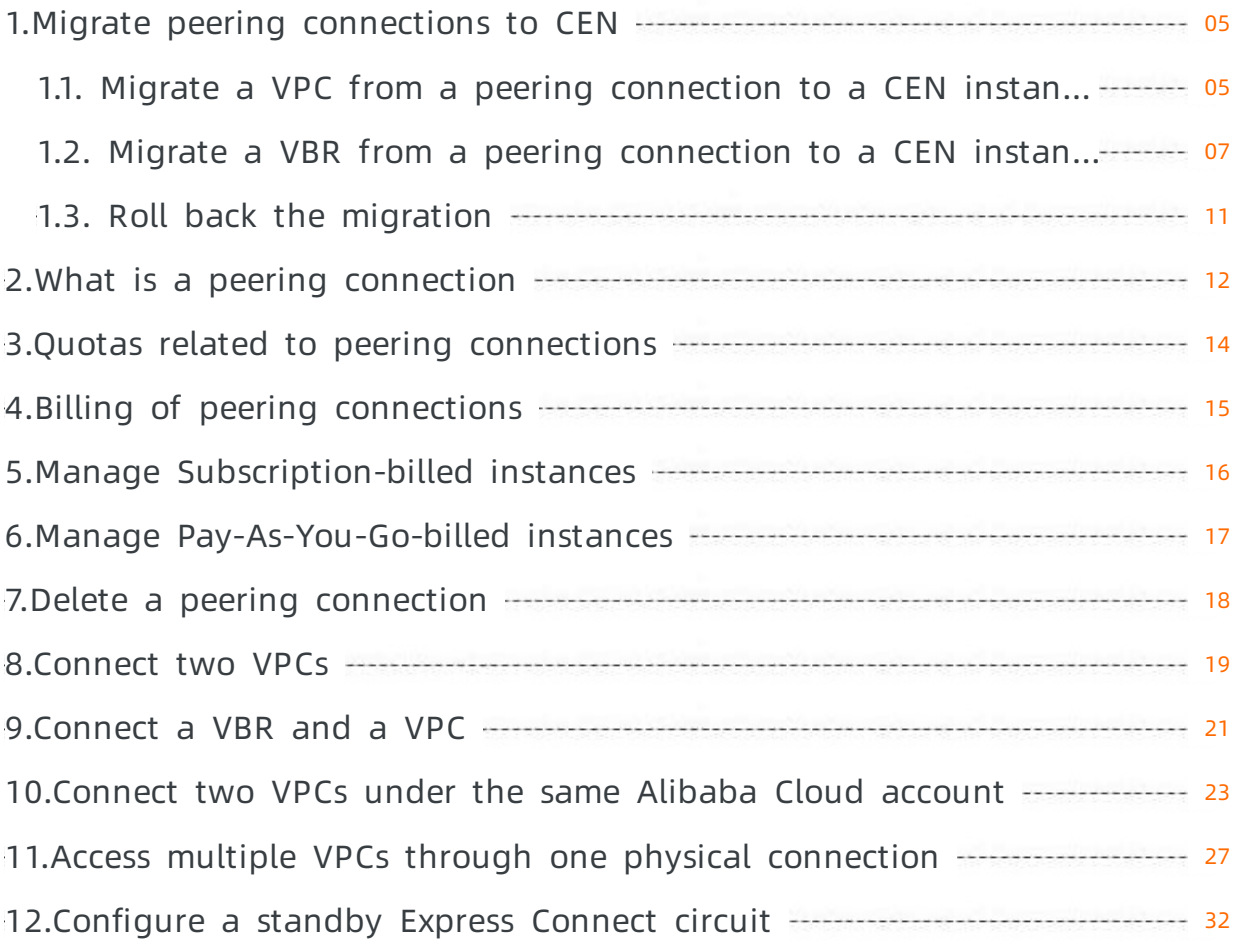

# <span id="page-4-0"></span>1.Migrate peering connections to **CFN**

### <span id="page-4-1"></span>1.1. Migrate a VPC from a peering connection to a CEN instance

This topic describes how to migrate a VPC froma peering connection in Express Connect to a Cloud Enterprise Network (CEN) instance. CEN allows you to enable communication between VPCs and between VPCs and on-premises data centers by using internal network connections. CEN automatically learns and distributes routes, and quickly adapts to network changes. This improves the quality of cross-network communication.

 $\Box$  Warning Before you freeze or delete the router interfaces, make sure that the routes for both the local and peer VPCs in the peering connection are migrated.

#### Preparations

If you want to migrate a VPC to an existing CEN instance, make sure that the overlapping routing function is enabled.

 $\Omega$  Note If the overlapping routing function is not enabled for the CEN instance, enable it first.

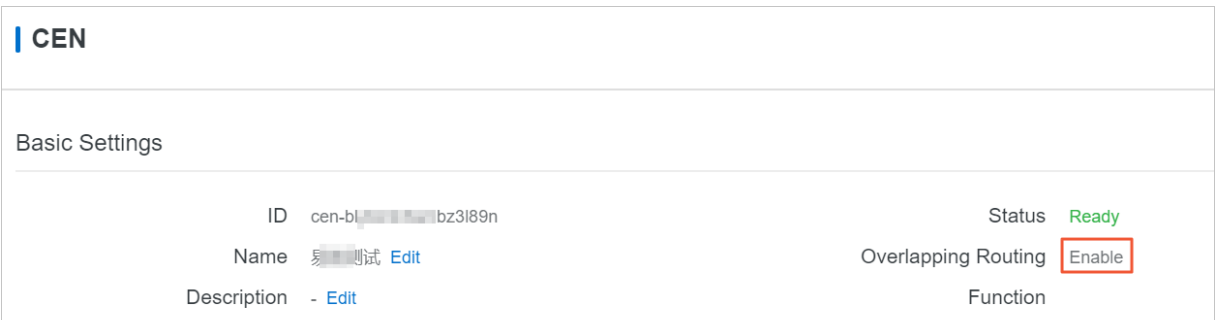

#### Procedure

To migrate a VPC froma peering connection to a CEN instance, performthe following steps:

 $\Omega$  Note Before the migration, make sure that you complete the preparations.

- 1. Log on to the CEN [console](https://cen.console.aliyun.com).
- 2. On the Inst ances page, find the required CEN instance and click its ID.
- 3. On the Net works tab, clickAtt ach Net work and attach the VPC that you want to migrate. For more information, see Attach [networks](https://www.alibabacloud.com/help/doc-detail/66001.htm#task-1563531).
- 4. If you want to communicate across regions, purchase a bandwidth plan and configure the bandwidth forthe communication.

For more information, see Set a [cross-region](https://www.alibabacloud.com/help/doc-detail/65983.htm#task-1681085) bandwidth.

5. If you have added routes that point to high-availability virtual IP addresses (HAVIPs) or IP addresses of ECS instances and VPN gateways, go to the VPC console and advertise these routes to the CEN instance based on your connection requirements.

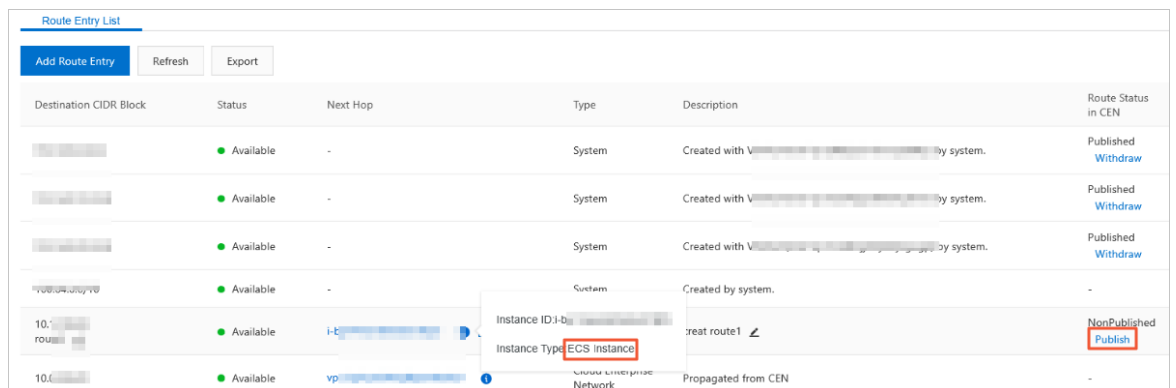

6. Log on to the CEN [console](https://cen.console.aliyun.com) and click the ID of the required CEN instance. Then, click the Rout es tab to view the route information. After you attach the VPC to the CEN instance, make sure that the routes do not conflict.

The static routes that are configured in the peering connection have higher priorities than the dynamic routes of the CEN instance. Specifically, if a static route is configured in the peering connection, CEN does not learn routes that are more specific than the static route and have the same destination as the static route. We recommend that you split static routes of the peering connection and delete themafter CEN learns the routes. This ensures smooth migration.

In the following figure, the route to 172.16.1.0/24 in the CEN instance is more specific than the route to 172.16.0.0/16 in the peering connection. Therefore, the two routes are in conflict.

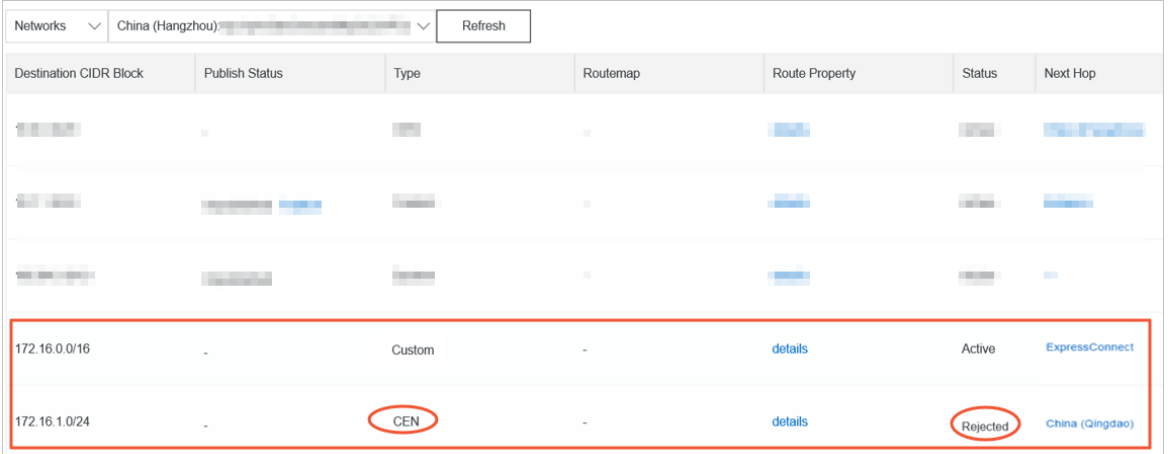

 $\circ$  If you can tolerate a transient network interruption during the migration, delete the route to 172.16.0.0/16 in the VPC console. Then, the route in the CEN instance automatically takes effect.

The duration of the network interruption increases as the number of CEN routes increases. For important business scenarios, we recommend that you use the following method to smoothly migrate the VPC.

- o If you want to smoothly migrate the VPC, split the route in the peering connection into routes more specific than the route to 172.16.1.0/24 in the CEN instance. For example, split the route to 172.16.0.0/16 in the peering connection into two routes, one to 172.16.1.0/25 and the otherto 172.16.1.128/25.
	- a. Log on to the VPC [console](https://vpcnext.console.aliyun.com/nat/) and find the route table to which the route you want to split

belongs.

b. Click Add Route Entry to add two routes in which the destination CIDR blocks are 172.16.1.0/25 and 172.16.1.128/25 and the next hops are the routerinterface of the peering connection.

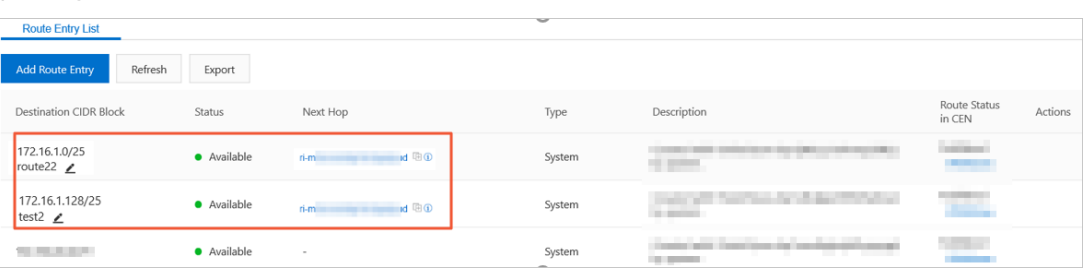

c. Find the route to 172.16.0.0/16 and click Delete in the Actions column.

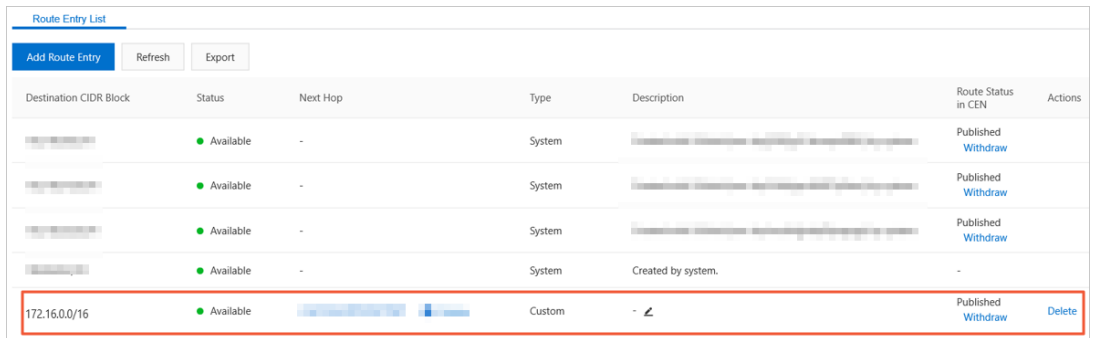

d. ClickRefresh to check whetherthe routes in the CEN instance take effect.

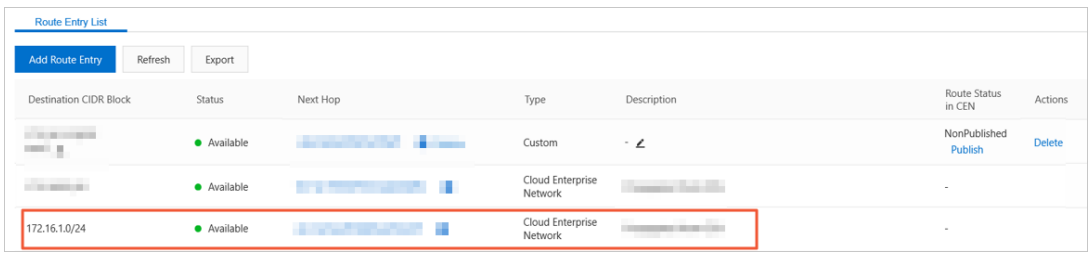

e. Afterthe routes in the CEN instance take effect, delete the routes to 172.16.1.0/25 and 172.16.1.128/25. The smooth migration is complete.

### <span id="page-6-0"></span>1.2. Migrate a VBR from a peering connection to a CEN instance

This topic describes how to migrate a virtual borderrouter(VBR) froma peering connection in Express Connect to a Cloud Enterprise Network (CEN) instance. CEN allows you to enable communication between VPCs and between VPCs and on-premises data centers by using internal network connections. CEN automatically learns and distributes routes to quickly adapt to network changes. This improves the quality of cross-network communication.

 $\Box$  Warning Before you freeze or delete the router interfaces of the peering connection, make sure that the routes for both the VBR and the connected VPC in the peering connection are migrated.

#### Preparations

If you want to migrate the VBR to an existing CEN instance, make sure that the overlapping routing function is enabled forthe CEN instance.

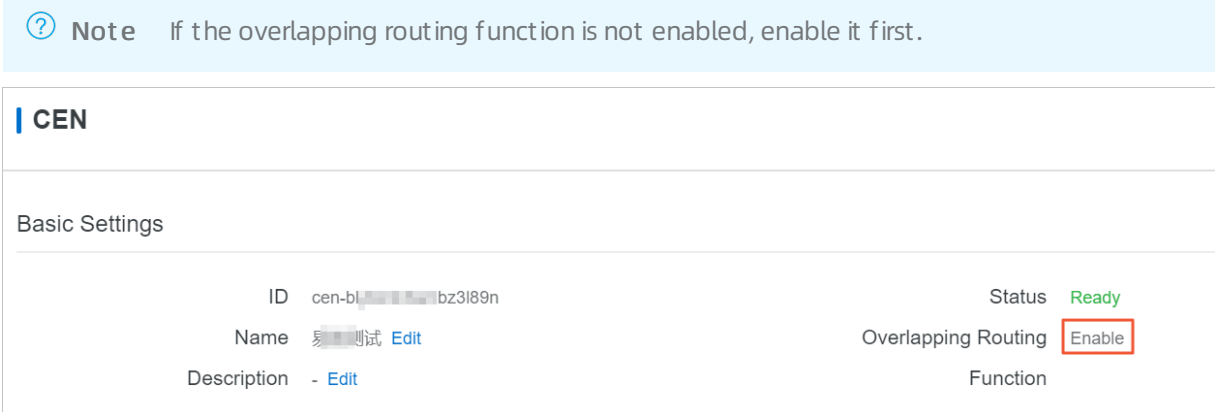

#### Procedure

To migrate a VBR froma peering connection to a CEN instance, performthe following steps:

- $\Omega$  Note Before the migration, make sure that you complete the preparations.
- 1. If you have configured health checks forthe VBR, delete the health check settings in the Express Connect console.
- 2. Log on to the CEN [console](https://cen.console.aliyun.com).
- 3. On the Inst ances page, find the required CEN instance and click its ID.
- 4. On the Net works tab, clickAtt ach Net work to attach the VBR that you want to migrate and the VPC that is connected to the VBR. For more information, see Attach [networks](https://www.alibabacloud.com/help/doc-detail/66001.htm#task-1563531).
- 5. If you want to communicate across regions, purchase a bandwidth plan and configure bandwidth forthe communication.

For more information, see Set a [cross-region](https://www.alibabacloud.com/help/doc-detail/65983.htm#task-1681085) bandwidth.

6. If you have added routes that point to high-availability virtual IP addresses (HAVIPs) orIP addresses of ECS instances and VPN gateways, go to the VPC console and advertise these routes to the CEN instance based on your connection requirements.

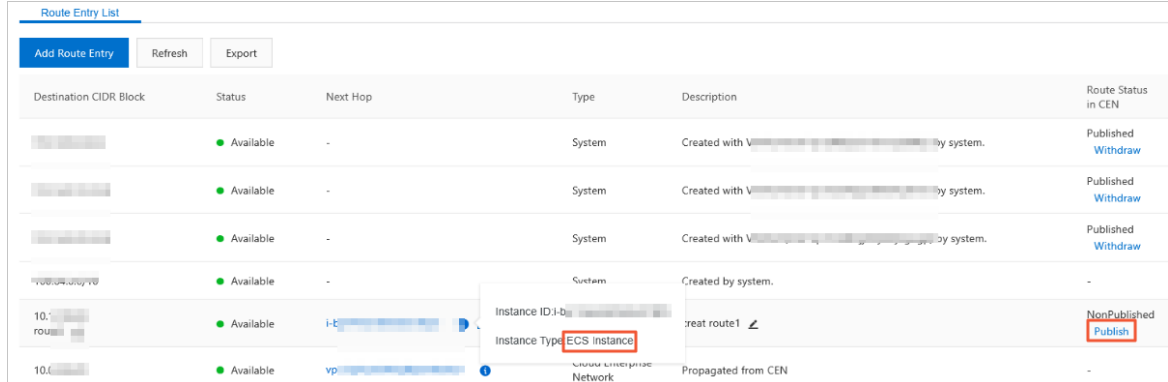

7. If your on-premises data center needs to access Alibaba Cloud services, such as Object Storage Service (OSS) and PrivateZone, configure the connections in the CEN console.

For more information, see Configure [PrivateZone](https://www.alibabacloud.com/help/doc-detail/106693.htm#task-zp5-nwy-pgb) access.

8. Log on to the CEN [console](https://cen.console.aliyun.com) and click the ID of the required CEN instance. Then, click the Rout es tab to view the route information. Make sure that the routes do not conflict after you attach the VBR and VPC to the CEN instance.

The static routes configured in the peering connection have higher priorities than the dynamic routes of the CEN instance. Specifically, if a static route is configured in the peering connection, CEN does not learn routes that are more specific than the static route and have the same destination as the static route. We recommend that you split static routes in the peering connection and delete themafter CEN learns the routes. This ensures smooth migration.

In the following figure, the route to 192.168.1.0/24 in the CEN instance is more specific than the route to 192.168.0.0/16 in the peering connection. Therefore, the two routes are in conflict.

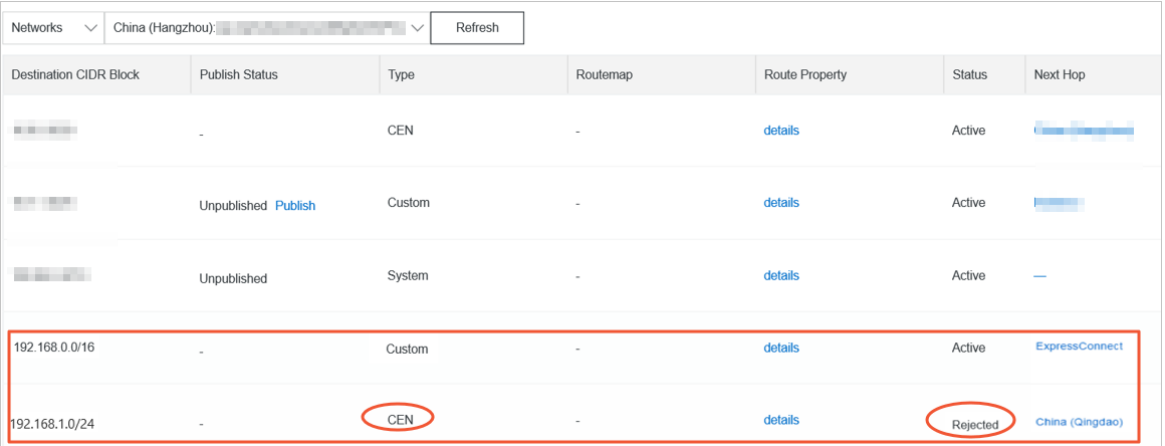

 $\circ$  If you can tolerate a transient network interruption during the migration, delete the route to 192.168.0.0/16. Then, the route in the CEN instance automatically takes effect.

The duration of the network interruption varies based on the number of CEN routes. For important business scenarios, we recommend that you use the following method to smoothly migrate the VBR.

- $\circ$  If you want to smoothly migrate the VBR, split the route in the peering connection into routes more specific than the route to 192.168.1.0/24 in the CEN instance. For example, split the route to 192.168.0.0/16 in the peering connection into routes to 192.168.1.0/25 and 192.168.1.128/25.
	- a. In the Express [Connect](https://expressconnectnext.console.aliyun.com) console, click Virtual Border Routers (VBRs). Find the required VBR, click its ID, and click the Rout es tab.

b. ClickAdd Rout e to add two routes in which the destination CIDR blocks are 192.168.1.0/25 and 192.168.1.128/25 and the next hops are the VPC to which the VBR is connected.

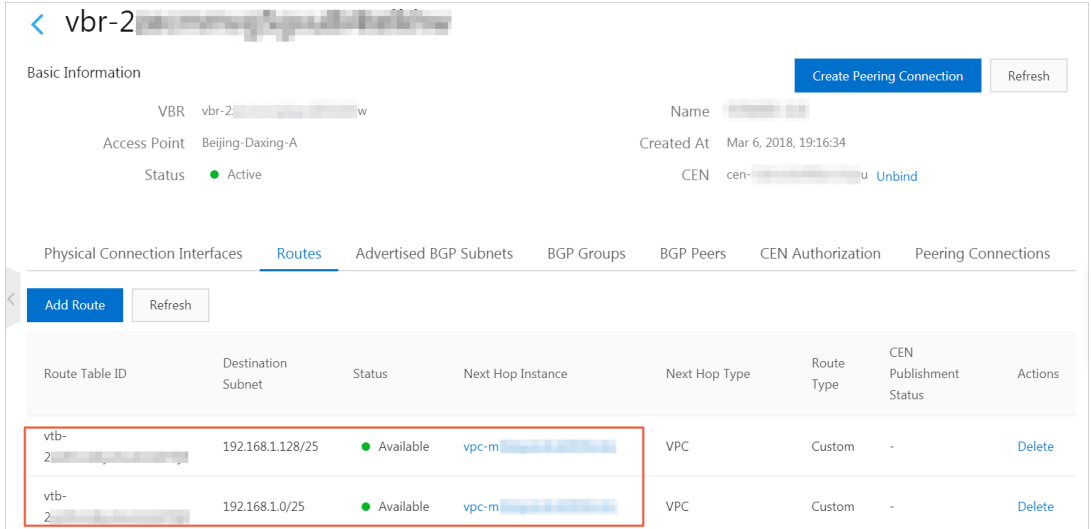

c. If BGP is used, advertise the routes to 192.168.1.0/25 and 192.168.1.128/25.

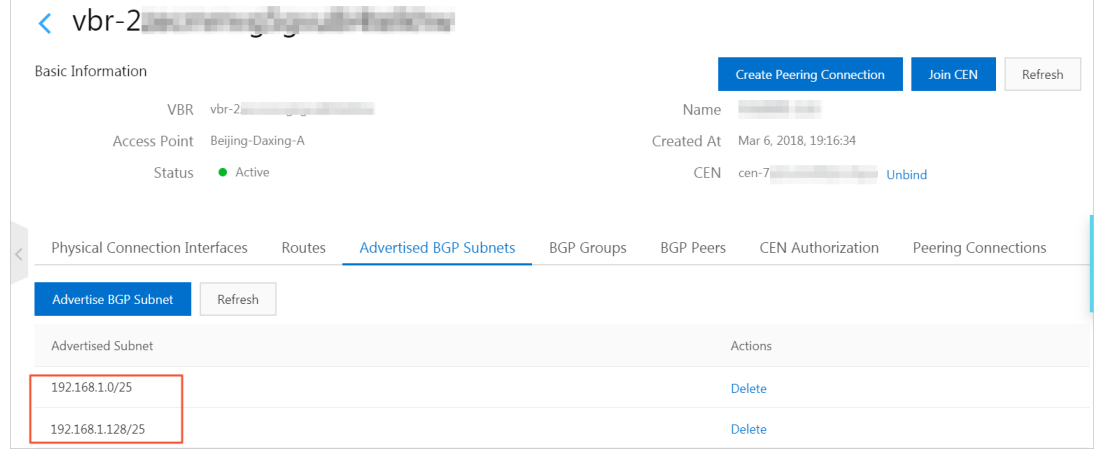

d. Delete the route to 192.168.0.0/16 in the peering connection.

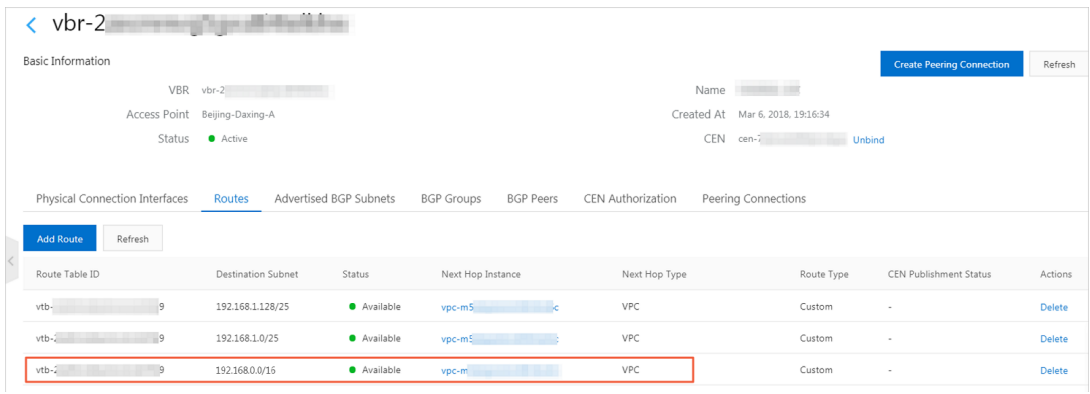

e. Click Refresh to check whether the routes in the CEN instance take effect.

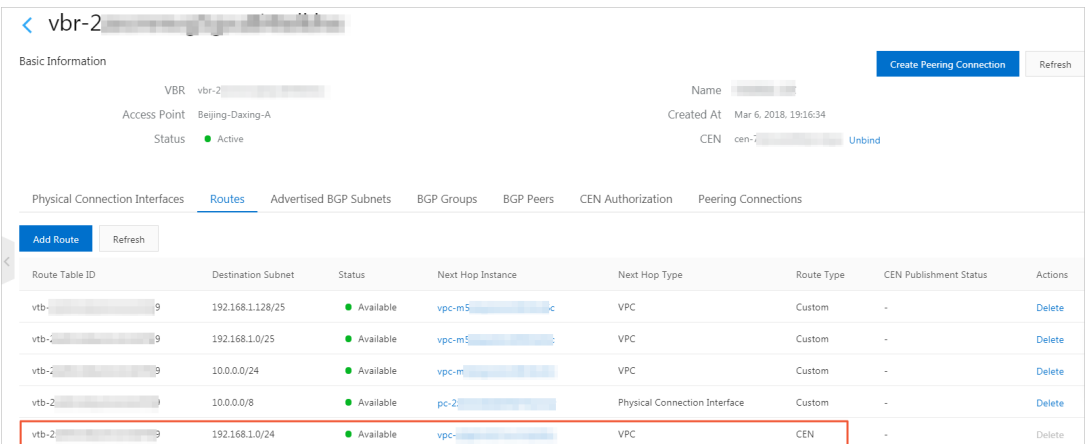

- f. Delete the routes to 192.168.1.0/25 and 192.168.1.128/25 in the VBR route table and the advertised BGP routes.
- g. In the CEN console, configure health checks forthe VBR. For more [information,](https://www.alibabacloud.com/help/doc-detail/71141.htm#task-1681270) see Configure health checks.

### <span id="page-10-0"></span>1.3. Roll back the migration

This topic describes how to roll back your migration by modifying the routes.

Rollback solutions depend on the migration methods you have adopted. The available rollback solutions are as follows:

- Migration with intermittent disconnections: Re-add the deleted static route of the peering connection. All the routes that are more detailed than or equals the re-added peering connection route are automatically deleted.
- Smooth migration: Re-add the deleted detailed routes directly.

 $\Omega$  Note If the migrated Virtual Border Router (VBR) is configured with BGP routes, you need to re-advertise the related CIDR blocks.

## <span id="page-11-0"></span>2.What is a peering connection

You can create a peering connection to connect two virtual private clouds (VPCs). In addition, you can create a peering connection to connect a VPC and a virtual border router (VBR).

#### Initiator and acceptor

When you establish a peering connection between two VPCs or between a VPC and a VBR, one end of the peering connection functions as the initiator. The other end of the peering connection functions as the acceptor. Only the initiator can initiate the peering connection. The acceptor must wait forthe initiatorto initiate the peering connection. The concepts of initiator and acceptor are only used to control how a peering connection is established. Data transmission between the initiator and acceptor is bidirectional. Therefore, afterthe peering connection is established, both the initiator and acceptor can send and receive data.

When you connect two VPCs underthe same account, you can specify the initiator and acceptorin the Express Connect console. After you specify the initiator and acceptor, the systemautomatically initiates a connection request and then establishes a peering connection. You do not need to manually send a connection request. To connect two VPCs under different accounts, you must manually send a request to establish a peering connection.

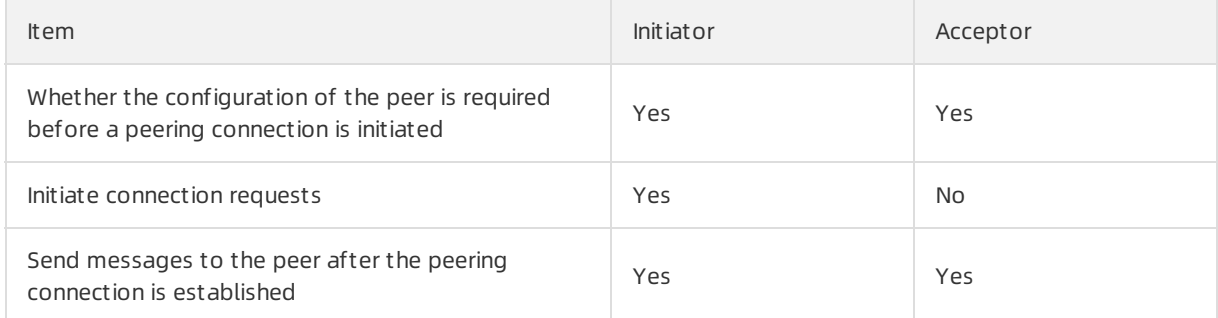

The following table describes the differences between the initiator and acceptor.

#### Connection stages and states

The initiator sends a connection request to the acceptorto establish a peering connection. Afterthe acceptor accepts the request, the peering connection is established.

The following table describes the states of a peering connection at different stages.

 $\Omega$  Note If you specify the initiator and acceptor when you create a peering connection, the systemautomatically sends a connection request and establishes the peering connection. The peering connection is activated on both the initiator and acceptor afterthe peering connection is established.

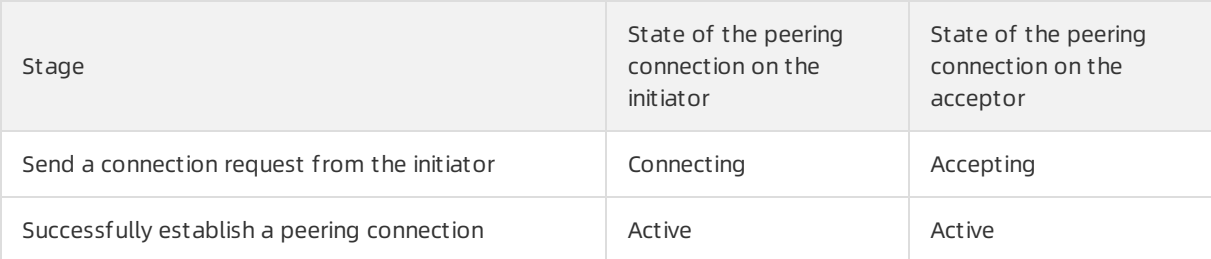

#### Express Connect

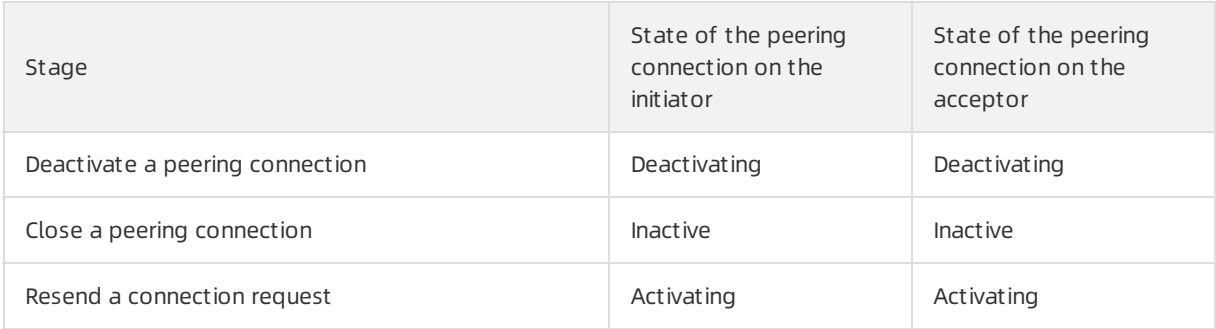

# <span id="page-13-0"></span>3.Quotas related to peering connections

This topic provides the quotas related to peering connections.

#### ② Note

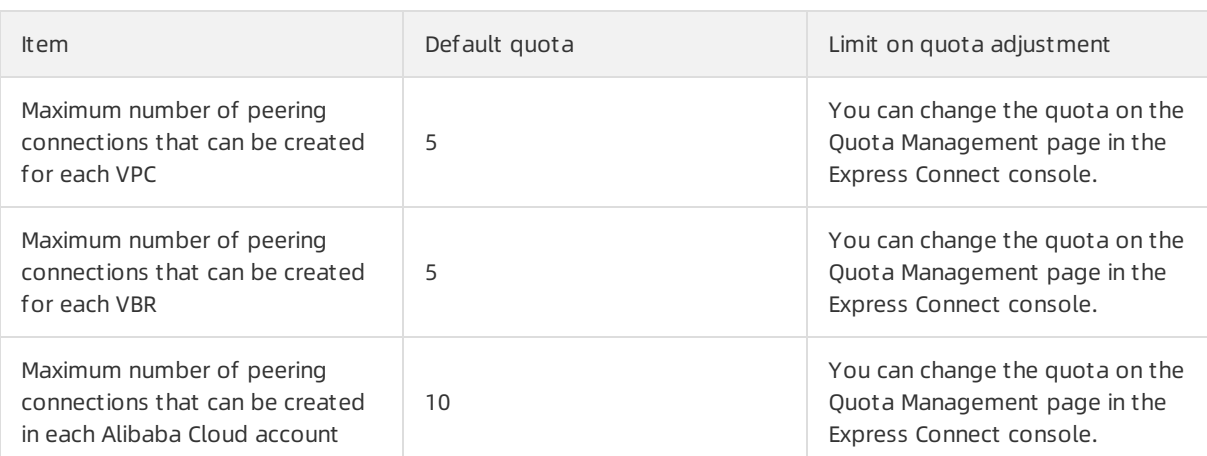

# <span id="page-14-0"></span>4.Billing of peering connections

Alibaba Cloud charges fees for the initiator instance of a peering connection and does not charge fees for the acceptor instance.

#### Billing method

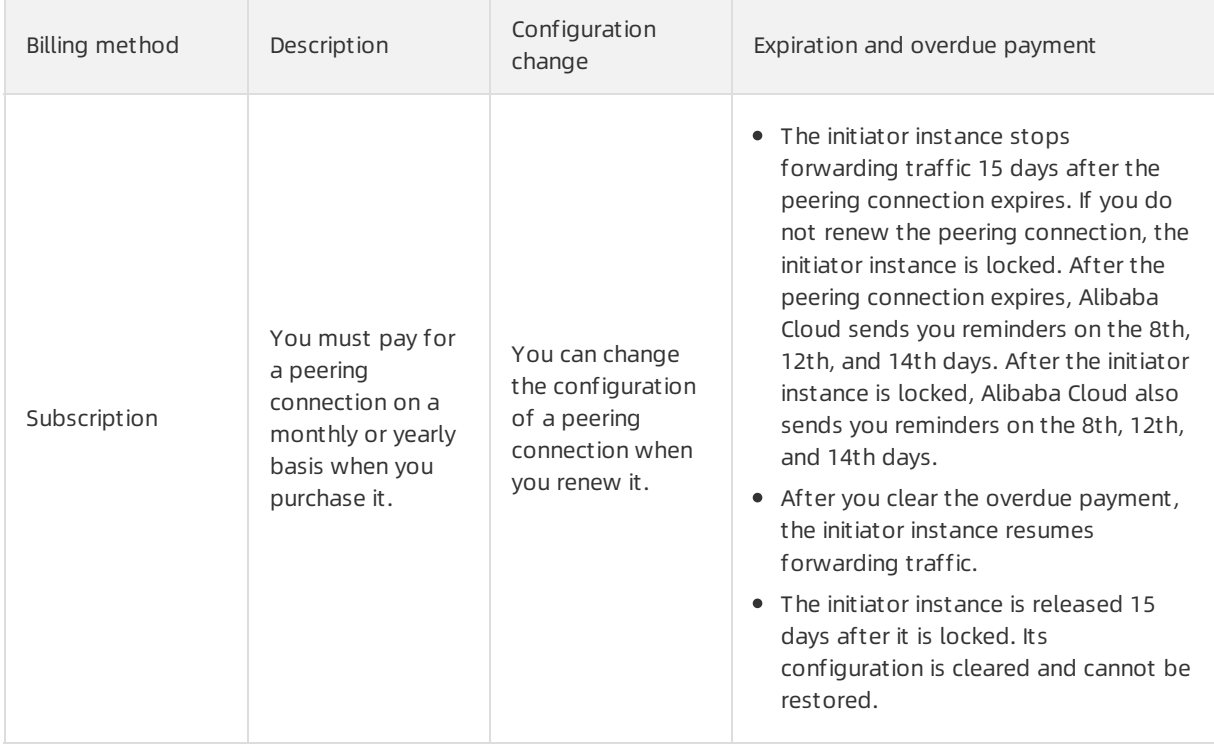

#### Prices of peering connections

Alibaba Cloud charges fees for the initiator instance of a peering connection and does not charge fees for the acceptor instance. The prices vary based on the bandwidth of the initiator instance and the distance between the initiator and acceptor instances. The prices of peering connections between VPCs in the same region are lowerthan the prices of peering connections between VPCs across regions.

- The final prices of [cross-region](https://common-buy.aliyun.com/?spm=5176.9843921.0.0.2147160atVdZGO&commodityCode=ri_pre#/buy) peering connections are subject to the amount displayed on the buy page. If you have questions about the prices, consult your business manager.
- The following table provides the price of peering connections in the same region. However, Alibaba Cloud does not charge you for such peering connections until August 01, 2021.

Price of peering connections in the same region in mainland China

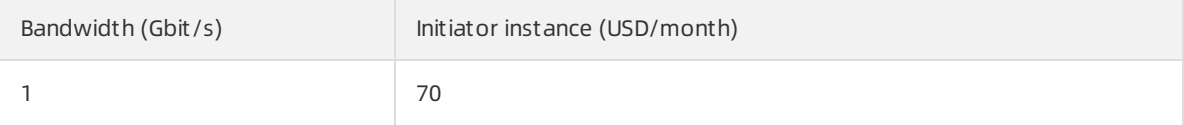

### <span id="page-15-0"></span>5.Manage Subscription-billed instances

You can change the bandwidth values of your Subscription-billed instances and pay forthe change.

#### Procedure

- 1. Log on to the Express [Connect](https://expressconnectnext.console.aliyun.com) console.
- 2. In the left-side navigation pane, choose VPC Peering Connections > VPC-to-VPC or VPC Peering Connections > VBR-to-VPC.
- 3. Select the region of the target peering connection and find the target peering connection.
- 4. Click

÷

and select the operation you want to perform:

- Renew: When the initiator instance is overdue for more than 24 hours, the physical connection interface stops forwarding data and is locked. To avoid affecting your business, we recommend that you renew your instance in a timely manner.
- Renew and Upgrade/Downgrade: Change the bandwidth while you renew yourinstance. The change takes effect in the next billing cycle.
- Upgrade: Increase the bandwidth of the initiator.
- $\circ$  Suspend Initiator/Acceptor: Suspend the activated initiator or acceptor. Data is no longer forwarded after the suspension.
- $\circ$  Activate Initiator/Acceptor: Activate the suspended initiator or acceptor. Data forwarding is restored after the activation.
- $\circ$  Temporarily Upgrade: Temporarily increase the bandwidth of the initiator.

The upgrade interval is two hours. The price is charged by the hour. The upgrade takes effect immediately afterthe payment. Services are not interrupted during the upgrade.

When the upgrade duration ends, the initiator automatically returns to the original bandwidth. Your service will not be interrupted when the initiator returns to the original bandwidth, but intermittent disconnections may occur. We recommend that your applications have reconnection functionalities.

# <span id="page-16-0"></span>6.Manage Pay-As-You-Go-billed instances

You can delete your Pay-As-You-Go-billed instances, change their bandwidth values, or change their billing method to Subscription.

#### Procedure

- 1. Log on to the Express [Connect](https://expressconnectnext.console.aliyun.com) console.
- 2. In the left navigation pane, choose VPC Peering Connections > VPC-t o-VPC or VPC Peering Connections > VBR-t o-VPC.
- 3. Select the region of the target peering connection and find the target peering connection.
- 4. Click

÷

and select the operation you want to perform:

- $\circ$  Initiate Connection: When you create a peering connection between two different accounts, you must initiate the connection fromthe initiator after adding the acceptor. The connection can be initiated only fromthe initiator.
- Upgrade/Downgrade: Change the bandwidth of the initiator.
- $\circ$  Switch to Subscription: Change the billing method of the initiator to Subscription.
- $\circ$  Suspend Initiat or/Accept or: Suspend the activated initiator or acceptor. No data is forwarded after suspension.
- o Activate Initiator/Acceptor: Activate the suspended initiator or acceptor. Data forwarding is restored after activation.
- Delet e: Delete the peering connection.

### <span id="page-17-0"></span>7.Delete a peering connection

Before you can delete a peering connection, you must delete the route entries of its initiator and acceptor.

#### Step 1: Delete route entries

To delete the customroute entries, follow these steps:

- 1. Log on to the Express [Connect](https://expressconnectnext.console.aliyun.com) console.
- 2. In the left-side navigation pane, choose VPC Peering Connections > VPC-to-VPC.
- 3. Select a region and find yourtarget peering connection.
- 4. Click the VPC ID of the initiator. On the VPC Det ails page, click the VPC ID again.
- 5. In the Net work Resources section, click the route table link. On the displayed Route Tables page, click the route table ID.
- 6. Find the custom route entry destined for the on-premises data center and then click Delete.
- 7. In the displayed dialog box, click OK.
- 8. Repeat the preceding steps to delete the route entries of the acceptor.

#### Step 2: Delete the peering connection

To delete the peering connection, follow these steps:

- 1. Log on to the Express [Connect](https://expressconnectnext.console.aliyun.com) console.
- 2. In the left-side navigation pane, choose VPC Peering Connections > VPC-to-VPC.
- 3. Select a region and find yourtarget peering connection.
- 4. Choose
	- Ŧ

> Suspend Initiat or. In the displayed dialog box, clickConfirm.

5. Choose

Ŧ

> Suspend Accept or. In the displayed dialog box, clickConfirm.

6. Click

Ŧ

> Delet e. In the displayed dialog box, clickConfirm.

### <span id="page-18-0"></span>8.Connect two VPCs

This topic describes how to create a peering connection between two virtual private clouds (VPCs).

#### Context

 $\Box$  Notice

#### Procedure

- 1. Log on to the Express [Connect](https://expressconnectnext.console.aliyun.com) console.
- 2. In the left-side navigation pane, choose VPC Peering Connections > VPC-t o-VPC.
- 3. Click Create Peering Connection.
- 4. Configure the parameters of the peering connection.

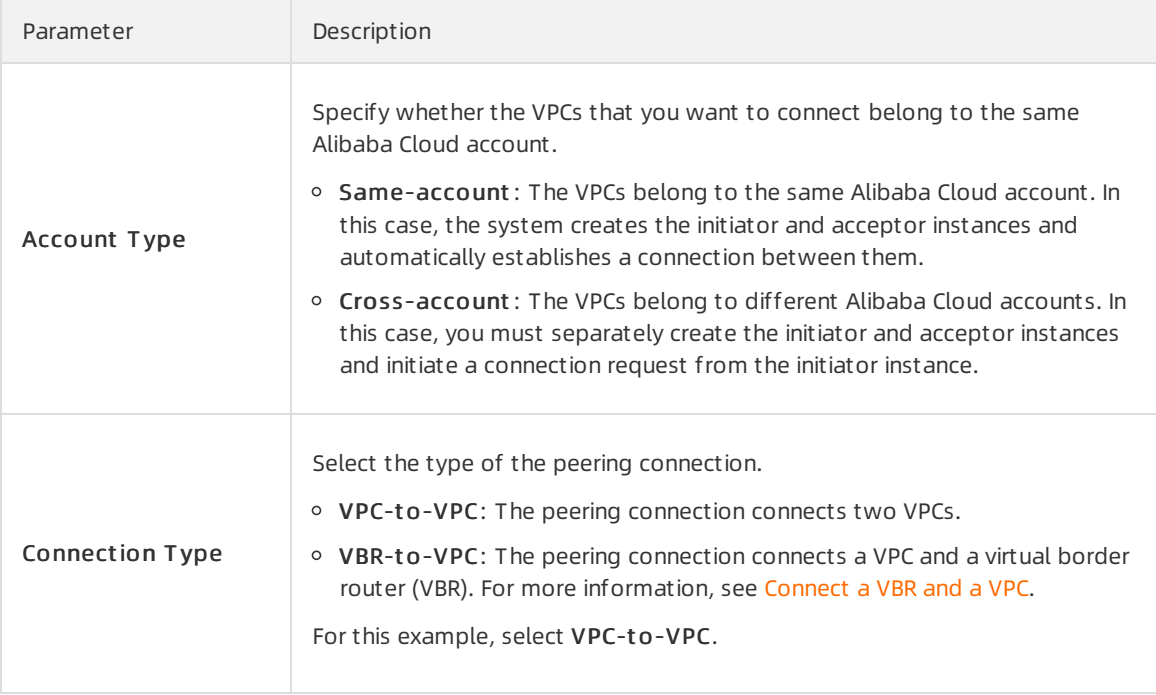

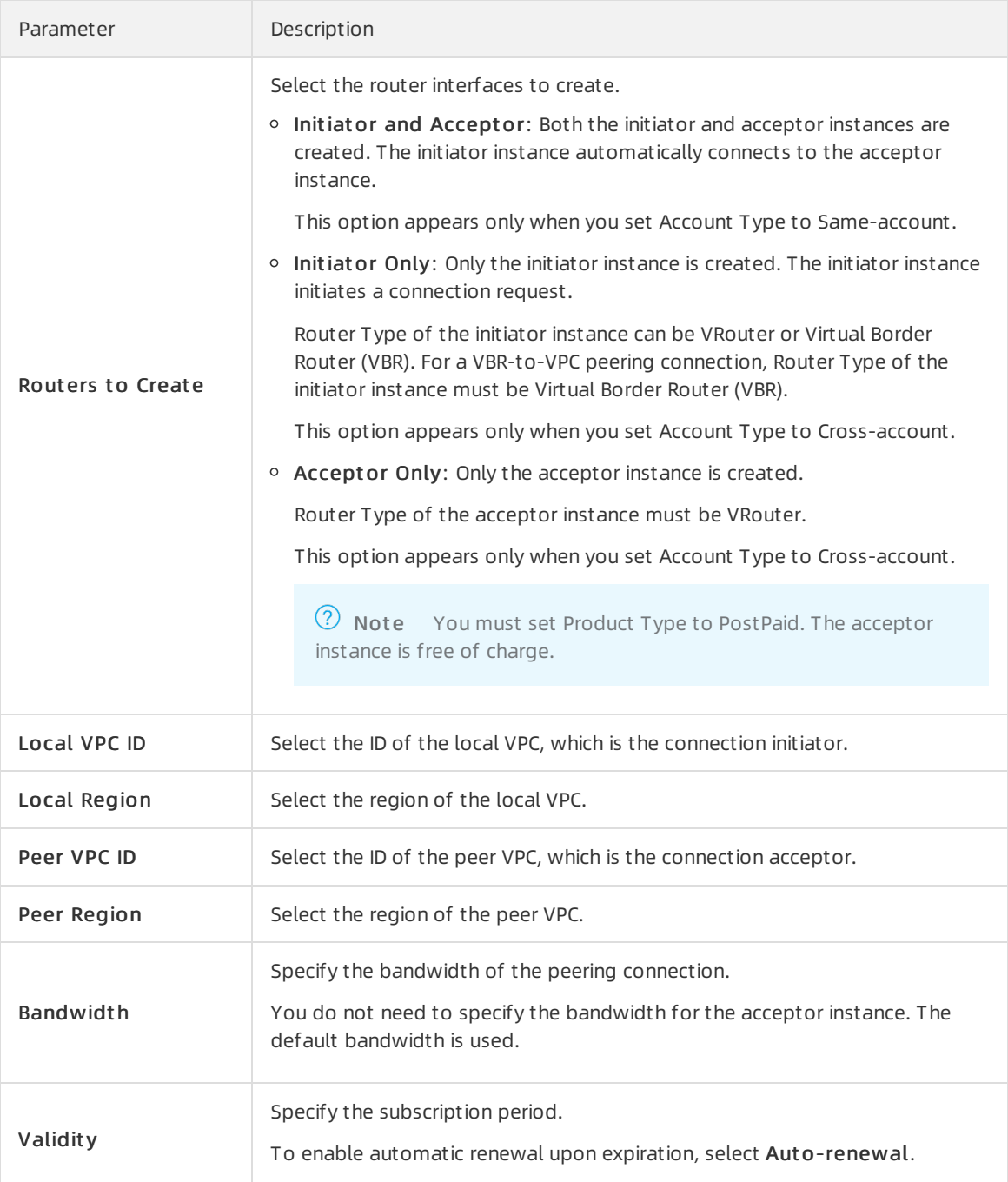

### <span id="page-20-0"></span>9.Connect a VBR and a VPC

This topic describes how to create a peering connection between a virtual borderrouter(VBR) and a virtual private cloud (VPC).

#### Context

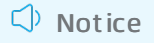

#### Procedure

- 1. Log on to the Express [Connect](https://expressconnectnext.console.aliyun.com) console.
- 2. In the left-side navigation pane, choose VPC Peering Connections > VBR-t o-VPC.
- 3. Click Create Peering Connection.
- 4. On the Express Connect -Peering connections page, configure the parameters of the peering connection.

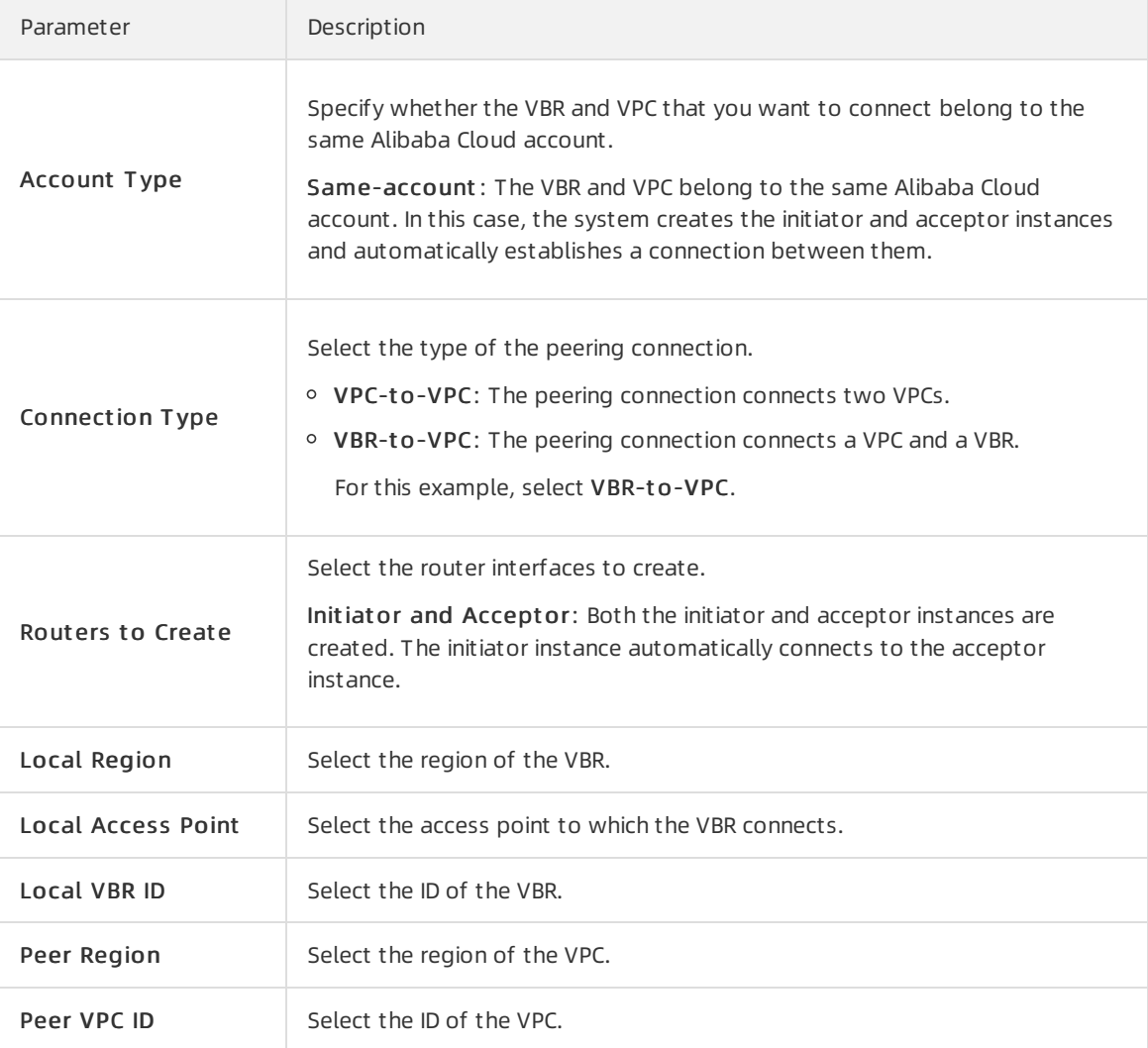

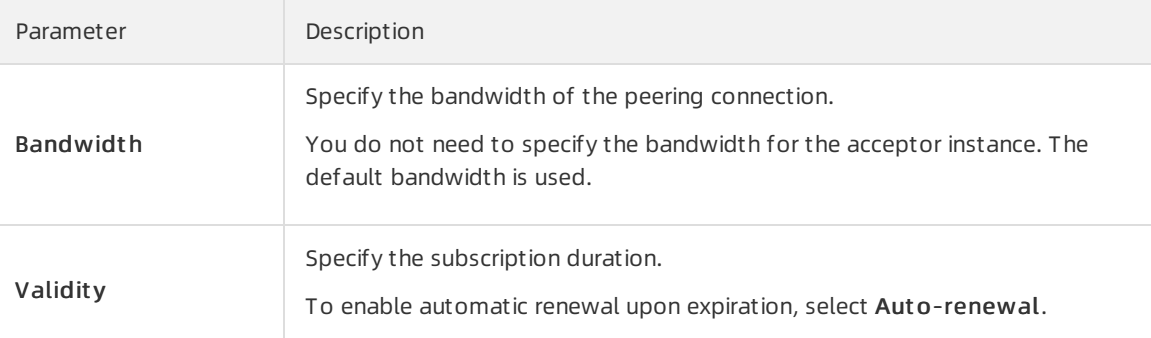

#### 5. Click Buy Now.

6. Read and select I have read and agree t o Express Connect -Peering Connections Agreement of Service. Then, click Pay.

# <span id="page-22-0"></span>10.Connect two VPCs under the same Alibaba Cloud account

This topic describes how to use Express Connect to connect two VPCs underthe same Alibaba Cloud account.

#### $\Omega$  Note

If it is the first time that you use Express Connect to connect two VPCs, we recommend that you try Cloud Enterprise Network (CEN). For more information, see [Overview](https://www.alibabacloud.com/help/doc-detail/64648.htm#concept-ppf-c3b-tdb).

#### Example network architecture

The following figure shows the example network architecture that is used by Express Connect to connect two VPCs.

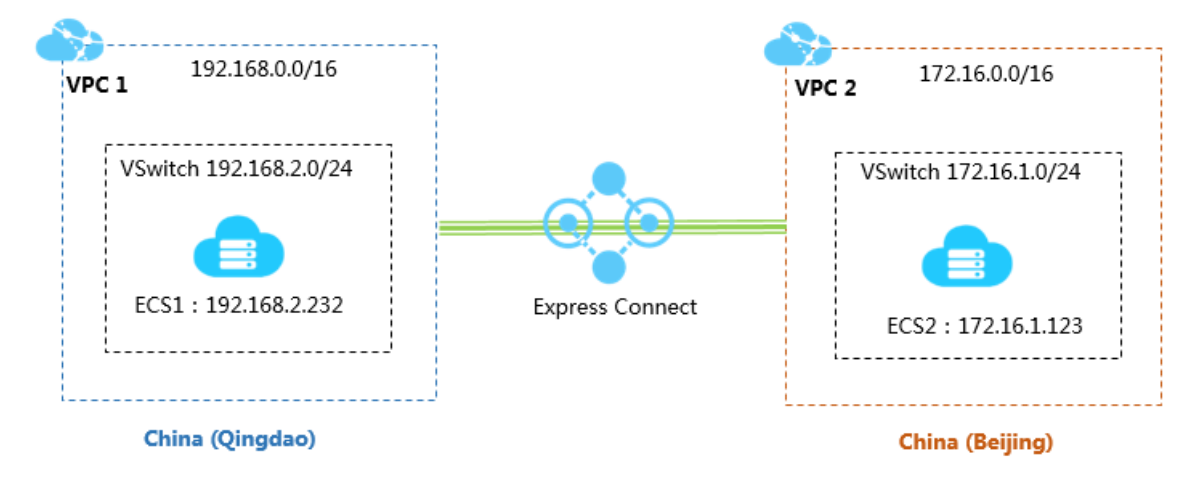

#### Prerequisites

The classless inter-domain routing (CIDR) blocks of the two VPCs or vSwitches in the VPCs do not conflict.

#### Step 1: Create a peering connection

To create a peering connection, performthe following steps:

- 1. Log on to the Express [Connect](https://expressconnectnext.console.aliyun.com) console.
- 2. In the left-side navigation pane, choose VPC Peering Connections > VPC-t o-VPC.
- 3. Select a region.

For this example, select China (Qingdao).

4. On the page that appears, click Create Peering Connection.

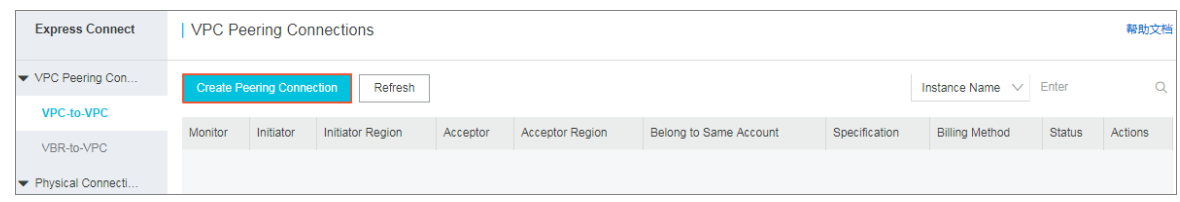

5. Specify parameters of the peering connection.

Forthis example, use the following configuration:

- Account T ype: Select Same-account .
- o Connection Type: Select VPC-to-VPC.
- o Routers to Create: Select Initiator and Acceptor.

The systemconfigures the router of the local VPC as the initiator and the router of the peer VPC as the acceptor. It automatically connects the two routers.

- Local Region: Select the region of the local VPC. Forthis example, select China (Qingdao).
- Local VPC ID: Select the ID of the local VPC. Forthis example, select VPC1.
- Peer Region: Select the region of the peer VPC. Forthis example, select China (Beijing).
- Peer VPC ID: Select the ID of the peer VPC. Forthis example, select VPC2.
- Bandwidt h: Select the bandwidth forthe peering connection between the VPCs. Forthis example, select 2 Mbit /s.
- Validit y: Select the validity period of the peering connection. Forthis example, select 2 Mont hs.
- 6. ClickBuy Now and complete the payment.
- 7. Return to the VPC-to-VPC page to view the created peering connection.

If both the initiator and acceptor instances are in the Activated state, the peering connection is established.

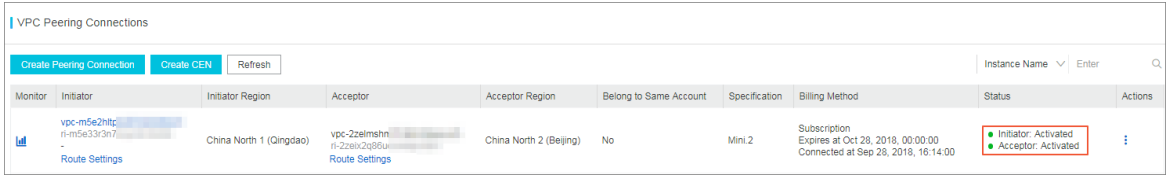

#### Step 2: Add routes

Afterthe peering connection is established, add routes forthe connected VPCs.

Performthe following steps:

- 1. On the VPC-to-VPC page, find the created peering connection.
- 2. Click Route Settings under the initiator instance.

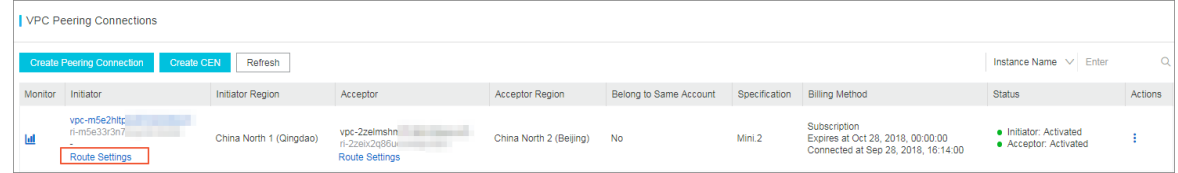

3. Click Add Route, enter the CIDR block of the local VPC or the vSwitch that you want to connect in the VPC, and then click Confirm.

Forthis example, enter 172.16.0.0/16.

4. Click Route Settings under the acceptor instance.

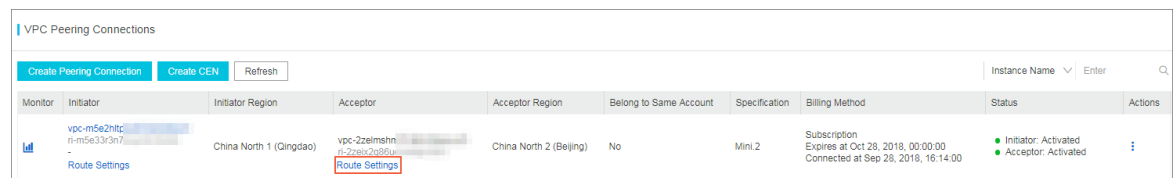

5. Click Add Route, enter the CIDR block of the peer VPC or the vSwitch that you want to connect in the VPC, and then click Confirm.

#### Step 3: Configure security group rules

After a peering connection is established between two VPCs, you must configure security group rules to enable communication between ECS instances in the VPCs.

In this example, the following ECS instances and security groups are configured.

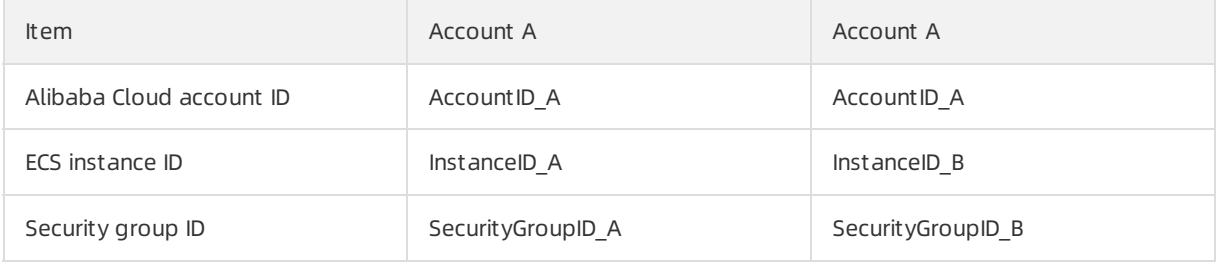

#### You can view the ID of your Alibaba Cloud account in [Account](https://account.console.aliyun.com/?spm=5176.2020520001.aliyun_topbar.39.4cb94bd3LoJmJ3#/secure) Center.

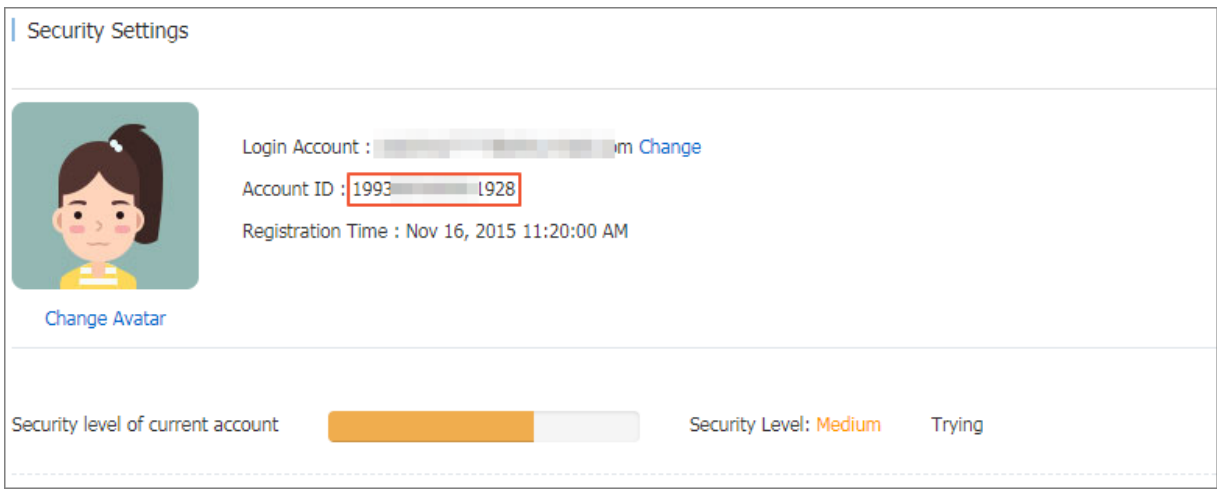

Performthe following operations to configure security group rules:

- 1. Log on to the ECS [console](https://ecs.console.aliyun.com/#/home).
- 2. In the left-side navigation pane, choose Net work & Security > Security Groups.
- 3. Select the region of the ECS instance for which you want to configure security group rules.
- 4. Find the security group and clickAdd Rules.
- 5. On the Securit y Group Rules page, clickAdd Securit y Group Rule.
- 6. Specify the protocol type, port range, authorization object, and other parameters of the security group rule.

 $\Box$  Notice If the two VPCs are in different regions, set Authorization Type to IPv4 CIDR Block and enterthe CIDR block of the peer VPC.

If the VPCs are in the same region, set Authorization Type to Security Group.

Forthis example, set Authorization Type to IPv4 CIDR Block.

7. Click OK.

#### Step 4: Test connectivity between the VPCs

After you establish the peering connection and add routes, log on to an ECS instance in one VPC and ping the private IP address of an ECS instance in the other VPC. If the IP address is reachable, the two VPCs are connected.

# <span id="page-26-0"></span>11.Access multiple VPCs through one physical connection

You can use a physical connection that is already connected to an access point of Alibaba Cloud to connect multiple VPCs. This topic describes how to use a physical connection to connect your onpremises data center with two VPCs that belong to different accounts.

 $\odot$  Note Currently, a physical connection can be used by five VPCs at most. You can open a ticket to increase the quota.

#### Scenario

This topic takes the network architecture in the following figure as an example. A company registers account A on Alibaba Cloud and creates VPC-A. The company creates a physical connection under account A to connect its on-premises data center(172.16.0.0/12) with VPC-A. A subsidiary of the company registers account B on Alibaba Cloud and creates VPC-B under account B. The subsidiary wants to connect VPC-B to the on-premises data center.

Because the company has purchased a physical connection under account A and connected the onpremises data centerto an access point of Alibaba Cloud, account B of the subsidiary can also use this physical connection to connect the VPC under account B to the on-premises data center.

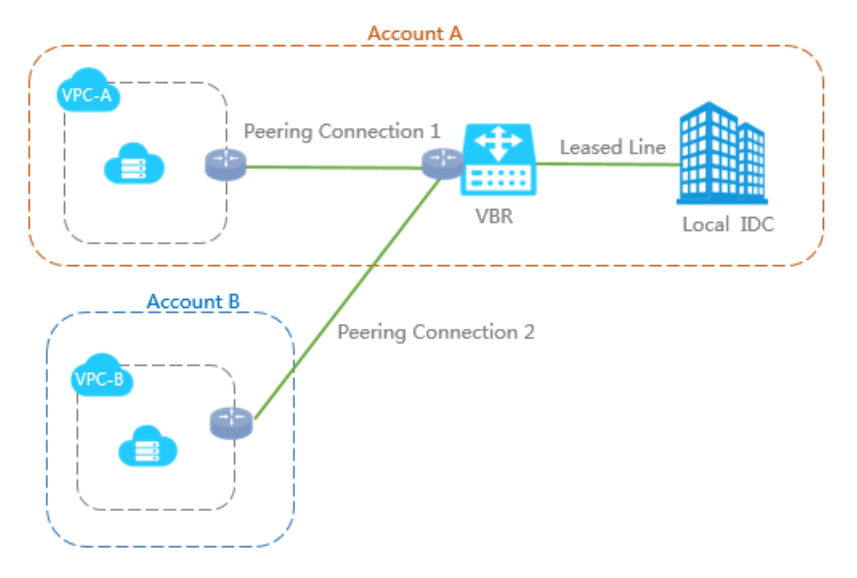

In this topic, the VPC and physical connection configurations are as follows:

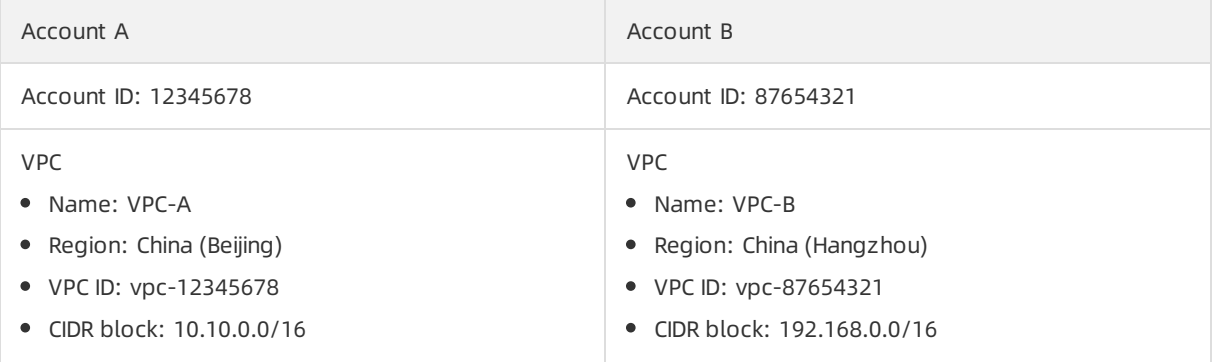

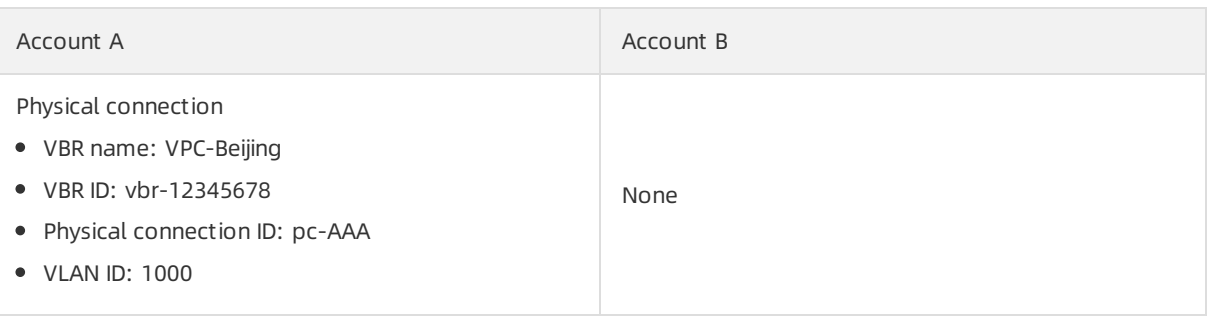

#### Overview

To connect VPC-B under account B to the on-premises data center by using the physical connection and VBR of account A, you only need to establish a peering connection between the VBR and VPC-B.

1. Step 1: Create an [initiator](#page-27-0)

In VBR-to-VPC peering connections, the VBR must be the initiator. In this topic, create a router interface forthe VBR by using account A and use the routerinterface as the connection initiator.

2. Step 2: Create an [acceptor](#page-28-0)

Create a routerinterface forthe VRouter of the VPC to be connected and use the routerinterface as the connection acceptor.

3. Step 3: Add the acceptor and the initiatorto establish a peering [connection](#page-29-0)

Add the acceptor and the initiator respectively for the created router interfaces, and then initiate the connection fromthe initiator.

4. Step 4: [Configure](#page-29-1) route entries

Add routes to the connection devices of the VPC, VBR, and on-premises data centerrespectively to forward traffic.

5. Step 5: Performan [acceptance](#page-30-0) test (optional)

Afterthe network is connected, you can test the speed of the physical connection to check whether the bandwidth meets your service needs.

#### **Prerequisites**

The on-premises data centeris connected with VPC-A of account A through the physical connection.

#### <span id="page-27-0"></span>Step 1: Create an initiator

To create an initiator, follow these steps:

- 1. Log on to the
- 2. Log on to the Express [Connect](https://vpc.console.aliyun.com/expressConnect#/connection/cn-hangzhou/list) console by using the credentials of account A.
- 3. In the left-side navigation pane, choose VPC Peering Connections > VBR-t o-VPC and then click Creat e Peering Connection.
- 4. Configure the peering connection.

The configurations in this topic are as follows. For more information, see [Connect](https://www.alibabacloud.com/help/doc-detail/91199.htm#task-j2d-hk3-dfb) a VBR and a VPC.

- o Account type: Select Different from Peer's.
- Connection Type: Select VBR-to-VPC.
- Rout ers to Create: Select Create Initiator.
- Local Region: Select the region of the created VBR. In this example, select China (Beijing).
- Local Access Point : Select the access point of the physical connection connected to the VBR.
- Local VBR ID: Select the created VBR.
- Peer Region: Select the region to which the target VPC belongs. In this topic, select China (Hangzhou).
- o Bandwidth: Select the bandwidth for intranet communication. In this topic, select 2Mb.
- 5. View the created initiator and record the initiatorrouterinterface ID.

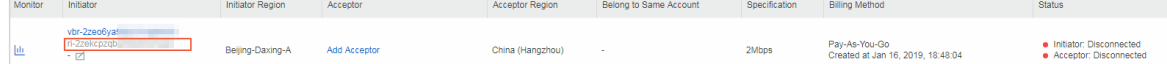

#### <span id="page-28-0"></span>Step 2: Create an acceptor

After the initiator is created, you need to create an acceptor for the VPC to be connected under account B.

To create an acceptor, follow these steps:

- 1. Log on to the Express [Connect](https://vpc.console.aliyun.com/expressConnect#/connection/cn-hangzhou/list) console by using the credentials of account B.
- 2. In the left-side navigation pane, choose VPC Peering Connections > VBR-to-VPC and then click Creat e Peering Connection.
- 3. Configure the peering connection and then click OK.

The configurations in this topic are as follows. For more information, see [Connect](https://www.alibabacloud.com/help/doc-detail/91199.htm#task-j2d-hk3-dfb) a VBR and a VPC.

- Account t ype: Select Diff erent from Peer's.
- Connection Tvpe: Select VBR-to-VPC.
- o Routers to Create: Select Acceptor Only.
- Local Region: Select the region to which the target VPC belongs. In this topic, select China (Hangzhou).
- Local VPC ID: Select the target VPC to be connected. In this topic, select VPC-B.
- Peer Region: Select the region to which the created VBR belongs. In this topic, select China (Beijing).
- Peer Access Point : Select the access point of the physical connection connected to the VBR.

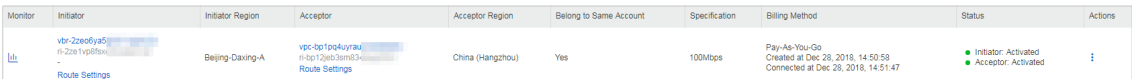

4. View the created acceptor and record the acceptor router interface ID.

#### Step 3: Add the acceptor and the initiator to establish a peering connection

To establish a peering connection between VPC-B and the VBR, follow these steps:

- 1. Log on to the Express [Connect](https://vpc.console.aliyun.com/expressConnect#/connection/cn-hangzhou/list) console by using the credentials of account B.
- 2. In the left-side navigation pane, choose VPC Peering Connections > VBR-t o-VPC.
- 3. Select the region of the acceptor, find the target acceptor, and clickAdd Initiat or.
- <span id="page-29-0"></span>4. On the Add Inst ance page, complete the following configurations.
	- i. Account : Select Anot her Account .
	- ii. Initiator Router Interface: Enter the router interface ID of the created initiator, for example, ri-1234567.
	- iii. Click OK.
- 5. Log on to the Express [Connect](https://vpc.console.aliyun.com/expressConnect#/connection/cn-hangzhou/list) console by using the credentials of account A.
- 6. In the left-side navigation pane, choose VPC Peering Connections > VBR-t o-VPC.
- 7. Select the region of the initiator, find the target initiator, and clickAdd Accept or.
- 8. On the Add Inst ance page, complete the following configurations.
	- i. Account : Select Anot her Account .
	- ii. Accept or Router Interface: Enter the ID of the created acceptor router interface, for example, ri-1234567.
	- iii. Click OK.
- 9. Click
	- ÷

in the Actions column and then choose Initiat e Connection.

The peering connection is established if both the acceptor and the initiator are in the activated state.

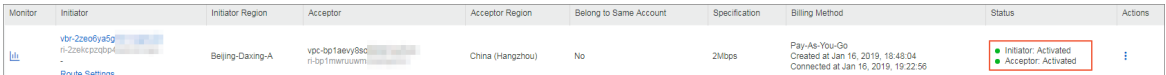

#### <span id="page-29-1"></span>Step 4: Configure route entries

After establishing the peering connection, you must configure routes in the VPC, VBR, and on-premises data center.

#### Add route entries in VBR

To add a route entry to the on-premises data center and VPC respectively, follow these steps:

- 1. Log on to the Express [Connect](https://vpc.console.aliyun.com/expressConnect#/connection/cn-hangzhou/list) console by using the credentials of account A.
- 2. In the left-side navigation pane, choose Physical Connections > Virt ual Border Rout ers (VBRs).
- 3. Select the region of the VBR and then click the instance ID of the target VBR.
- 4. Click the Rout es tab and then clickAdd Rout e.
- 5. Follow these steps to add a route that forwards the traffic destined forthe on-premises data center(CIDR block: 172.16.0.0/12) fromthe VBR to the physical connection:
	- i. Destination Subnet : the CIDR block of the on-premises data center. In this topic, enter 172.16.0.0/12.
	- ii. Next Hop Type: Select Physical Connection Interface.
	- iii. Next hop: Select the created physical connection.
	- iv. Click OK.
- 6. Click Add Route to add one more route that forwards the traffic destined for the VPC (CIDR block: 192.168.0.0/16) fromthe VBR to the VPC.
- i. Destination Subnet : Enterthe IP address range of VPC-B. In this topic, enter 192.168.0.0/16.
- ii. Next Hop Type: Select VPC.
- iii. Next Hop: Select the VPC to be connected. In this topic, select VPC-B.
- iv. Click OK.

#### Add a rout e in VPC

Follow these steps to add a route that forwards the traffic, destined forthe on-premises data center (CIDR block: 172.16.0.0/12), fromthe VPC to the VBR:

- 1. Log on to the Express [Connect](https://vpc.console.aliyun.com/expressConnect#/connection/cn-hangzhou/list) console by using the credentials of account B.
- 2. In the left-side navigation pane, choose VPC Peering Connections > VBR-t o-VPC.
- 3. Select the peer connection region, find the acceptor, and then click Route Settings.
- 4. Click Add Route and in the displayed dialog box, enter the CIDR block of the on-premises data center (172.16.0.0/12 in this topic). Click Confirm.

#### Configure a route for the on-premises data center

After you configure routes on Alibaba Cloud, you need to add a route entry forthe VPC CIDR block in the physical connection device of the on-premises data center. The destination CIDR block is the Alibaba Cloud-side IP address. For example:

ip route 192.168.0.0/16 10.100.0.1

#### <span id="page-30-0"></span>Step 5: Perform an acceptance test (optional)

Afterthe VPC is connected to the local data center, test the speed of the physical connections to ensure that service needs are met. For more information, see Test the network [performance](https://www.alibabacloud.com/help/doc-detail/58625.htm#concept-fnm-bkb-ydb) of a physical connection.

# <span id="page-31-0"></span>12.Configure a standby Express Connect circuit

This topic describes how to configure health checks and route weights for peering connections that are established on each virtual border router (VBR). This ensures that a standby Express Connect circuit can take over when the active Express Connect circuit is not working as expected.

#### Prerequisites

- Two Express Connect circuits are requested and Alibaba Cloud is connected to a data center over an Express Connect circuit.
- Two peering connections are established between a VBR and a VPC. For more [information,](https://www.alibabacloud.com/help/doc-detail/91261.htm#task-2367309) see Create a dedicated connection over an Express Connect circuit and [Connect](https://www.alibabacloud.com/help/doc-detail/91199.htm#task-j2d-hk3-dfb) a VBR and a VPC.
- Static routes are configured forthe VBR and data center. Border Gateway Protocol (BGP) is not used.

#### Context

Alibaba Cloud sends a ping packet to the IP address of the data centerfromthe source IP address every 2 seconds. If no response is returned for eight consecutive ping packets, the other Express Connect circuit takes over.

 $\Omega$  Note If Copp policies or anti-attack policies are configured for the network device of the data center, such as a Cisco device, probe packets of health checks may be dropped and oscillation may occurin health check connections. We recommend that you disable speed throttling forthe network device of the data center.

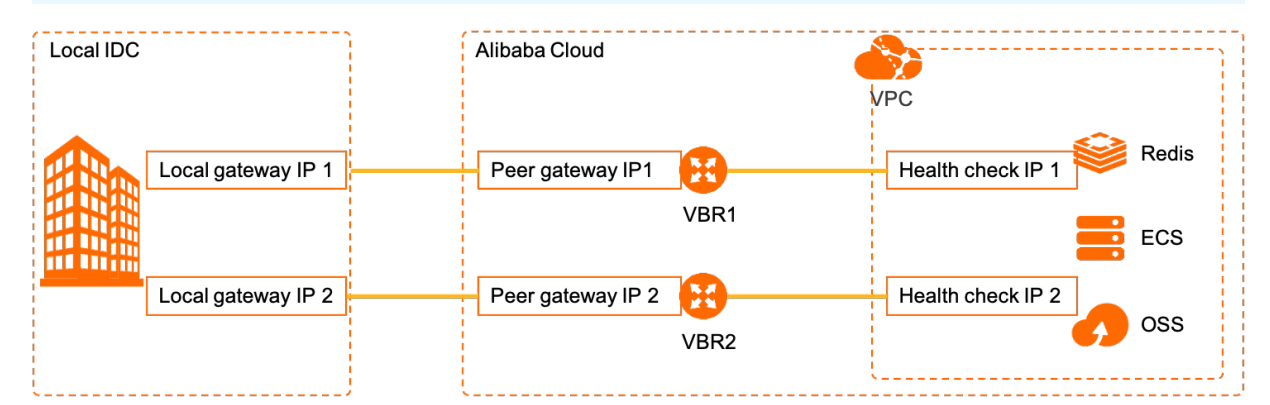

The following table provides details of the network topology.

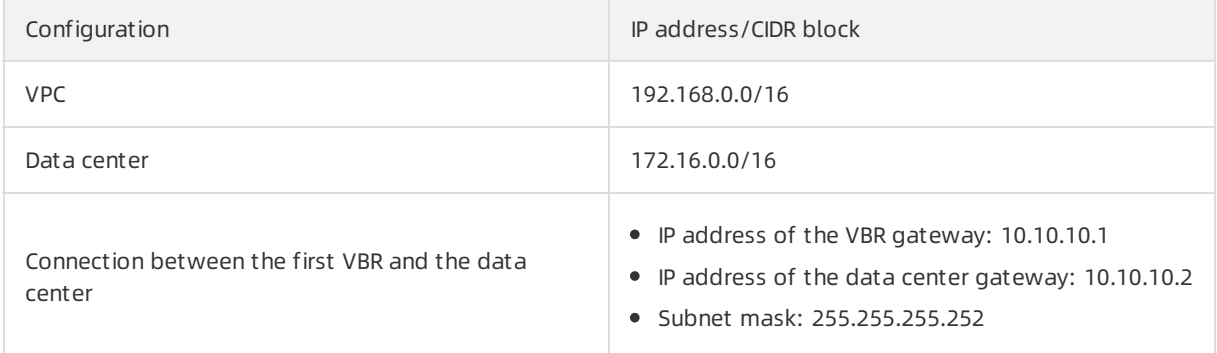

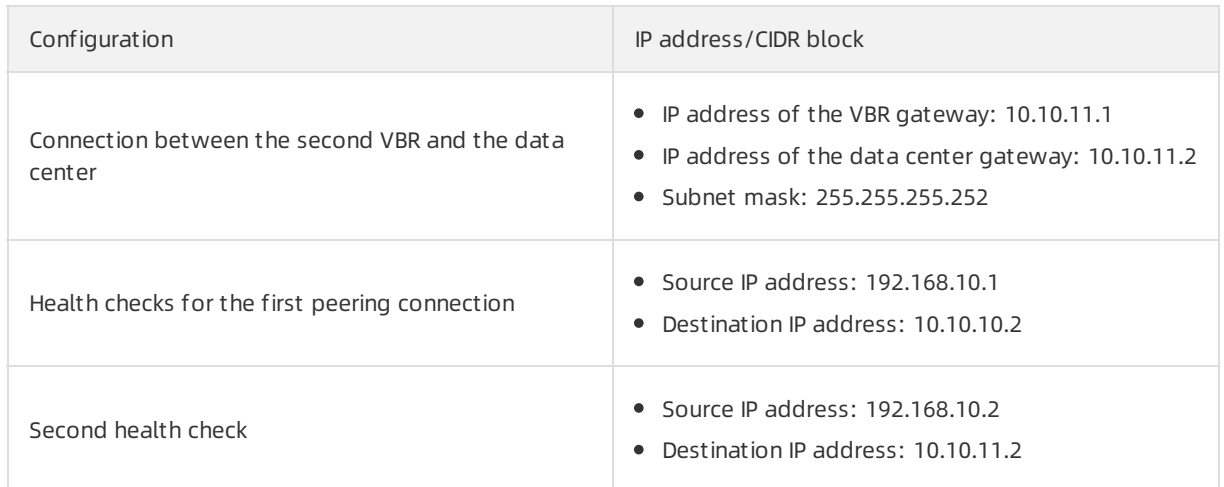

#### Step 1: Configure health checks

You must configure health checks for both peering connections.

1.

- 2. In the top navigation bar, select the region and choose VPC Peering Connections > VBR-to-VPC in the left-side navigation pane.
- 3. Find the peering connection and choose  $\Box$  > Health Check in the Actions column.
- 4. In the Healt h Check panel, click Settings.
- 5. In the Modif y VBR panel, set the following parameters and click OK.

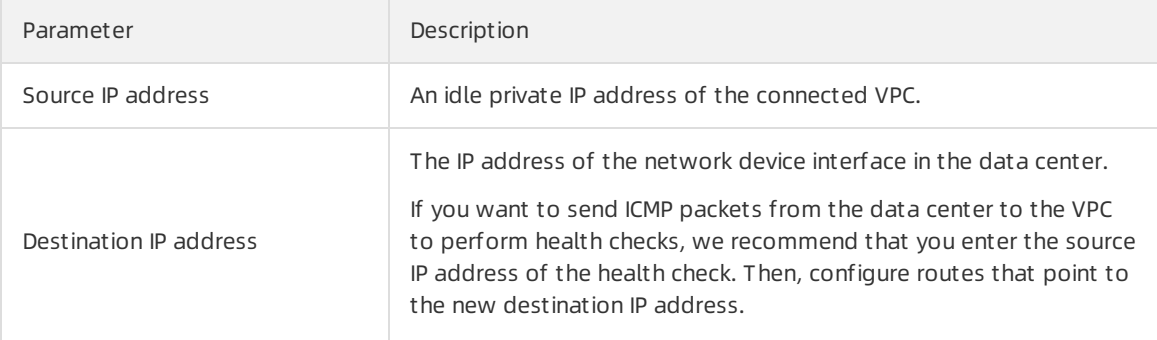

6. Repeat the preceding steps to configure health checks forthe other peering connection.

 $\Omega$  Note The source IP address for health checks of the second peering connection cannot be the same as that of the first peering connection.

#### Step 2: Configure route weights

In this example, load balancing routes are configured.

- 1. Log on to the VPC [console](https://vpcnext.console.aliyun.com/vpc).
- 2. In the left-side navigation pane, click Route Tables.
- 3. On the Rout e T ables page, find the VPC where you want to configure load balancing routes and click its ID. Then, click the ID of the route table.
- 4. On the Route Entry List tab, click Custom, and then click Add Route Entry.
- 5. Set the following parameters and click OK.
	- Destination CIDR Block: Enterthe destination CIDR block.
	- o Next Hop Type: Select Rout er Interface (To VBR). Traffic destined for IP addresses within the destination CIDR block is forwarded to the routerinterface of the VBR.

Select Load Balancing Routing as the routing method and specify the two VBRs that are connected to the VPC as the next hop. The weight must be an integerfrom1 to 255. The default value is 100. The weights of the instances must be the same. This way, traffic can be evenly distributed to the next-hop instances.

- 6. ClickAdd Rout e Entry and set the following parameters to add a route fromthe first VBR to the data center.
	- Destination CIDR Block: Enterthe destination CIDR block.
	- Next Hop Type: Select Rout er Int erf ace (To VBR). Traffic destined for IP addresses within the destination CIDR block is forwarded to the routerinterface of the VBR.

Select General Routing as the routing method and specify the first VBR interface as the next hop.

- 7. Click Add Route Entry and set the following parameters to add a route from the second VBR to the data center.
	- Destination CIDR Block: Enterthe destination CIDR block.
	- Next Hop T ype: Select Rout er Int erf ace (T o VBR). Traffic destined for IP addresses within the destination CIDR block is forwarded to the routerinterface of the VBR.

Select General Routing as the routing method and specify the second VBR interface as the next hop.

#### Step 3: Configure static routes for the source IP addresses of health checks on the CPE device of the data center

Static routes are configured forthe VBR and data center. If BGP is not used, you must configure the following static routes forthe customer-premises equipment (CPE) of the data center.

- Set the next hop of the source IP address for the first peer connection health checks as the IP address of the first VBR.
- Set the next hop of the source IP address for the second peer connection health checks as the IP address of the second VBR.

#### Step 4: Test the network connectivity

Disable an Express Connect circuit and ping the cloud resources deployed in the VPC to test whether the standby Express Connect circuit can work as expected.

 $\heartsuit$  Note If BGP is used on the VBRs and the CPE device of the data center, the VBR must advertise BGP CIDR blocks forthe IP addresses used in health checks.

1.

2. In the top navigation bar, select the region and clickVirt ual Border Rout ers (VBRs) in the leftside navigation pane.

3.

- 4. On the details page of the VBR, click the Rout es tab and clickAdd Rout e.
- 5. In the Add Rout e panel, set the following parameters and click OK.
	- Destination CIDR Block: Enterthe source IP address of health check. 192.168.10.1/32 is used in this example.
	- o Next Hop Type: Select VPC.
	- o Next Hop: Select the VPC that you want to connect.
- 6. On the VBR details page, clickAdvertised BGP Subnet s, and then clickAdvertise BGP Subnet .
- 7. On the Advertise BGP Subnet page, enterthe source IP address of the health check.
- 8. Repeat the preceding steps to advertise BGP CIDR blocks for health checks of the second VBR.